# USER GUIDE LG KF310

© Vodafone Group 2008. Vodafone and the Vodafone logos are trade marks of the Vodafone Group. Any product or company names mentioned herein may be the trade marks of their respective owners.

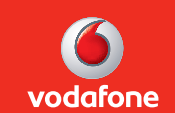

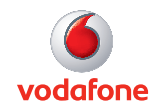

<mark>E ng lish</mark>

P/N : MMBB0277033 (1.2)

## Bluetooth QD ID B013987

## KF310 USER GUIDE

This document is the user guide for the LG KF310 3G Video Mobile Phone. All rights for this document are reserved by LG Electronics. Copying, modifying and distributing this document without the consent of LG Electronics are prohibited.

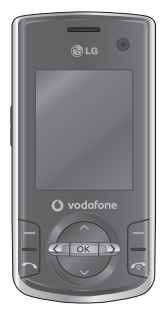

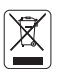

#### **Disposal of your old appliance**

- 1. When this crossed-out wheeled bin symbol is attached to a product it means the product is covered by the European Directive 2002/96/CE.
- 2. All electrical and electronic products should be disposed of separately from the municipal waste stream via designated collection facilities appointed by the government or the local authorities.
- 3. The correct disposal of your old appliance will help prevent potential negative consequences for the environment and human health.
- 4. For more detailed information about disposal of your old appliance, please contact your city office, waste disposal service or the shop where you purchased the product.

## Table of Contents

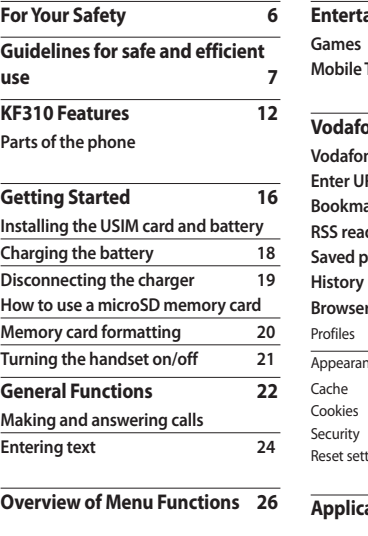

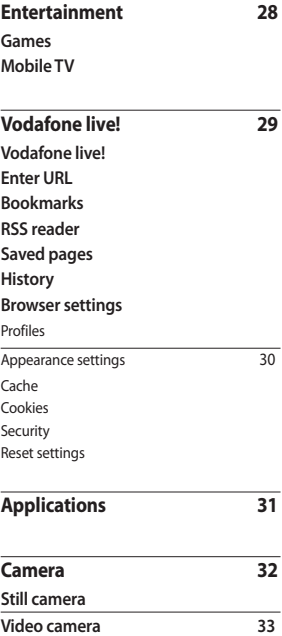

Table of Contents **Table of Contents**

 $\overline{2}$ 

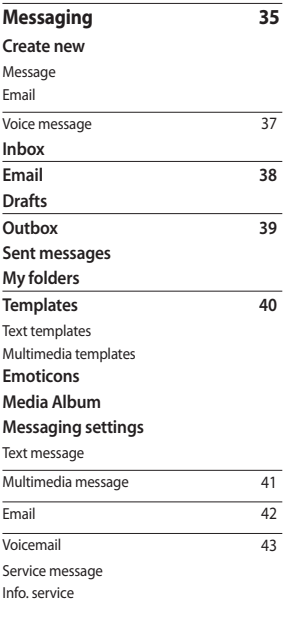

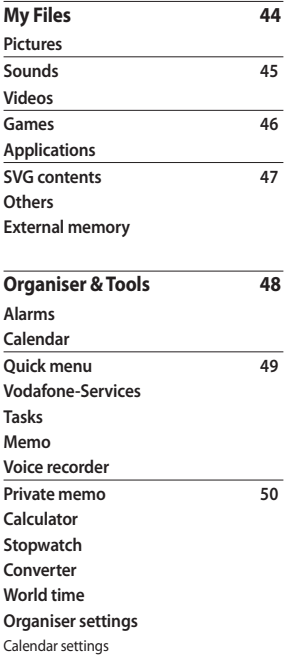

Table of Contents **Table of Contents**

 $\overline{3}$ 

## Table of Contents

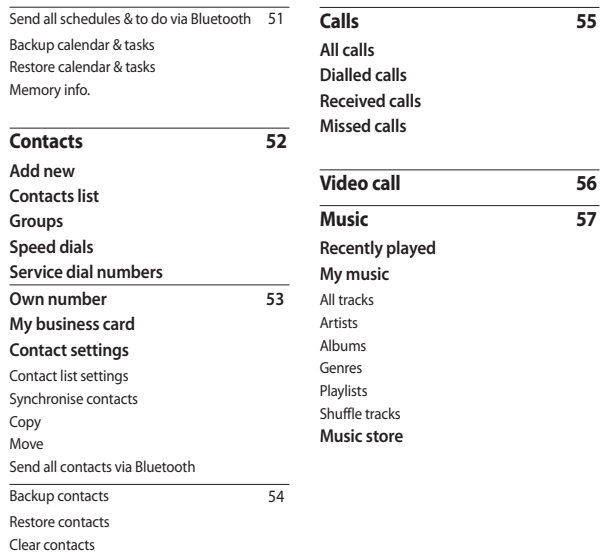

Table of Contents **Table of Contents**

Memory info.

 $\overline{4}$ 

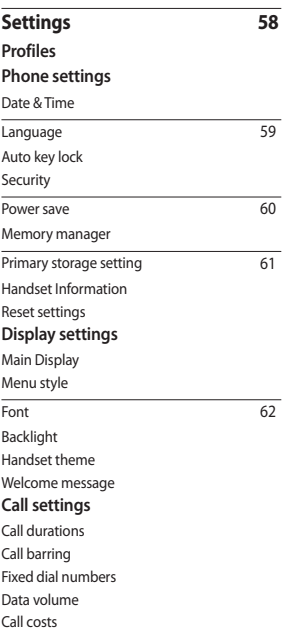

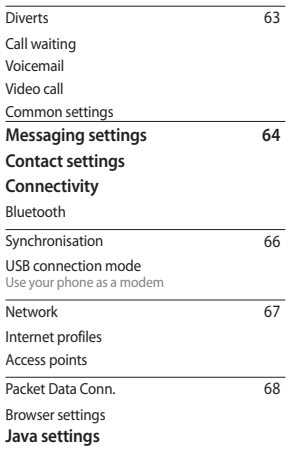

**Accessories 69**<br> **Technical data 70**<br>  $\frac{\frac{11}{C}}{2}$ <br>  $\frac{11}{C}$ <br>  $\frac{11}{C}$ <br>  $\frac{11}{C}$ <br>  $\frac{11}{C}$ <br>  $\frac{11}{C}$ **Technical data** 

## For Your Safety

Please read these simple guidelines. Not following these guidelines may be dangerous or illegal.

#### **WARNING!**

- Mobile Phones must be switched off at all times in aircrafts.
- Do not hold the phone in your hand while driving.
- Do not use your phone near petrol stations, fuel depots, chemical plants or blasting operations.
- For your safety, use ONLY specified ORIGINAL batteries and chargers.
- Do not handle the phone with wet hands while it is being charged. It may cause an electric shock or seriously damage your phone.
- Keep the phone in a safe place out of small children's reach. It includes small parts which, if detached, may cause a choking hazard.

#### **CAUTION!**

- Switch off the phone in any area where required by special regulations. For example, do not use your phone in hospitals or it may affect sensitive medical equipment.
- Emergency calls may not be available under all mobile networks. Therefore, you should never depend solely on your mobile phone for emergency calls.
- Only use ORIGINAL accessories to avoid damage to your phone.
- All radio transmitters carry risks of interference with electronics in close proximity. Minor interference may affect TVs, radios, PCs, etc.
- Batteries should be disposed of in accordance with relevant legislation.
- Do not dismantle the phone or battery.

## Guidelines for safe and efficient use

Please read these simple guidelines. Not following these guidelines may be dangerous or illegal.

## **Exposure to radio frequency energy**

#### **THIS DEVICE MEETS INTERNATIONAL GUIDELINES FOR EXPOSURE TO RADIO WAVES**

Your mobile device is a radio transmitter and receiver. It is designed and manufactured not to exceed the limits for exposure to radio frequency (RF) recommended by international guidelines (ICNIRP). These limits are part of comprehensive guidelines and establish permitted levels of RF energy for the general population.

The guidelines were developed by independent scientific organisations through periodic and thorough evaluation of scientific studies. The guidelines include a substantial safety margin designed to assure the safety of all persons, regardless of age and health.

The exposure standard for mobile devices employs a unit of measurement known as the Specific Absorption Rate, or SAR. The SAR limit stated in the international guidelines is 2.0 W/kg\*. Tests for SAR are conducted using standard operating positions with the device transmitting at its highest certified power level in all tested frequency bands. Although the SAR is determined at the highest certified power level, the actual SAR of the device while operating can be well below the maximum value. This is because the device is designed to operate at multiple power levels so as to use only the power required to reach the network. In general, the closer you are to a base station, the lower the power output of the device.

Before a phone model is available for sale to the public, compliance with the European R&TTE directive must be shown. This directive includes as one essential requirement the protection of the health and the safety for the user and any other person.

The highest SAR value for this device when tested for use at the ear is 0.562 W/kg. This device meets RF exposure guidelines when used either in the normal use position against the ear or when positioned at least 1.5 cm away from the body. When a carry case, belt clip or holder is used for body-worn operation, it should not contain metal and should position the product at least 1.5 cm away from your body.

## Guidelines for safe and efficient use

In order to transmit data files or messages, this device requires a quality connection to the network.

In some cases, transmission of data files or messages may be delayed until such a connection is available.

Ensure the above separation distance instructions are followed until the transmission is completed. The highest SAR value for this device when tested for use at the body is 1.31 W/kg.

\* The SAR limit for mobile devices used by the public is 2.0 watts/kilogram (W/ kg) averaged over ten grams of body tissue. The guidelines incorporate a substantial

margin of safety to give additional protection for the public and to account for any variations in measurements. SAR values may vary depending on national reporting requirements and the network band.

For SAR information in other regions please look under product information at www. lgmobile.com.

## **Product care and maintenance**

#### **WARNING!**

*Only use batteries, chargers and accessories approved for use with this particular phone model. The use of any other types may invalidate any approval or warranty applying to the phone, and may be dangerous.*

- v Do not disassemble this unit. Take it to a qualified service technician when repair work is required.
- $\triangleright$  Keep away from electrical appliances such as TVs, radios, and personal computers.
- $\triangleright$  The unit should be kept away from heat sources such as radiators or cookers.
- $\triangleright$  Do not drop.
- $\triangleright$  Do not subject this unit to mechanical vibration or shock.
- $\triangleright$  Switch off the phone in any area where you are required by special regulations. For example, do not use your phone in hospitals as it may affect sensitive medical equipment.
- $\triangleright$  Do not handle the phone with wet hands while it is being charged. It may cause an electric shock and can seriously damage your phone.

Guidelines for safe **Guidelines for safe and efficient use** pue efficient use

- $\blacktriangleright$  Do not to charge a handset near flammable material as the handset can become hot and create a fire hazard.
- $\triangleright$  Use a dry cloth to clean the exterior of the unit (do not use solvents such as benzene, thinner or alcohol).
- $\triangleright$  Do not charge the phone when it is on soft furnishings.
- $\triangleright$  The phone should be charged in a well ventilated area.
- $\triangleright$  Do not subject this unit to excessive smoke or dust.
- v Do not keep the phone next to credit cards or transport tickets; it can affect the information on the magnetic strips.
- $\triangleright$  Do not tap the screen with a sharp object as it may damage the phone.
- v Do not expose the phone to liquid or moisture.
- $\blacktriangleright$  Use the accessories like earphones cautiously. Do not touch the antenna unnecessarily.

## **Efficient phone operation**

#### **Electronic and medical devices**

All mobile phones may get interference, which could affect performance.

- $\blacktriangleright$  Do not use your mobile phone near medical equipment without requesting permission. Please consult your doctor to determine if operation of your phone may interfere with the operation of your medical device.
- v Some hearing aids might be disturbed by mobile phones.
- ▶ Minor interference may affect TVs, radios, PCs, etc.

## **Pacemakers**

Pacemaker manufacturers recommend that a minimum separation of 15cm be maintained between a mobile phone and a pacemaker to avoid potential interference with the pacemaker. To achieve this use the phone on the opposite ear to your pacemaker and do not carry it in a breast pocket.

## **Road safety**

Check the laws and regulations on the use of mobile phones in the area when you drive.

- v Do not use a hand-held phone while driving.
- $\blacktriangleright$  Give full attention to driving.
- $\triangleright$  Use a hands-free kit, if available.
- v Pull off the road and park before making or answering a call if driving conditions so require.

## Guidelines for safe and efficient use

- $\triangleright$  RF energy may affect some electronic systems in your vehicle such as car stereos and safety equipment.
- $\triangleright$  When your vehicle is equipped with an air bag, do not obstruct with installed or portable wireless equipment. It can cause the air bag to fail or cause serious injury due to improper performance.
- $\blacktriangleright$  If you are listening to music whilst out and about, please ensure that the volume is at a reasonable level so that you are aware of your surroundings. This is particularly imperative when near roads.

## **Avoid damage to your hearing**

Damage to your hearing can occur if you are exposed to loud sound for long periods of time. We therefore recommend that you do not turn on or off the handset close to your ear.

We also recommend that music and call volumes are set to a reasonable level.

## **Blasting area**

Do not use the phone where blasting is in progress. Observe restrictions, and follow any regulations or rules.

## **Potentially explosive atmospheres**

- $\triangleright$  Do not use the phone at a refueling point.
- ▶ Do not use near fuel or chemicals.
- v Do not transport or store flammable gas, liquid, or explosives in the same compartment of your vehicle as your mobile phone and accessories.

## **In aircraft**

#### **Wireless devices can cause interference in aircraft.**

- v Turn your mobile phone off before boarding any aircraft.
- $\triangleright$  Do not use it on the ground without permission from the crew.

## **Children**

Keep the phone in a safe place out of the reach of small children. It includes small parts which may cause a choking hazard if detached.

## **Hospitals**

Switch off your wireless device when requested to do so in hospitals, clinics or health care facilities. These requests are designed to prevent possible interference with sensitive medical equipment.

10

**Guidelines for safe and efficient use**

efficient use

Guidelines for safe and

## **Emergency calls**

Emergency calls may not be available under all mobile networks. Therefore, you should never depend solely on the phone for emergency calls. Check with your local service provider.

## **Battery information and care**

- v You do not need to completely discharge the battery before recharging. Unlike other battery systems, there is no memory effect that could compromise the battery's performance.
- **V** Use only LG batteries and chargers. LG chargers are designed to maximize the battery life.
- $\triangleright$  Do not disassemble or short-circuit the battery pack.
- $\blacktriangleright$  Keep the metal contacts of the battery pack clean.
- $\blacktriangleright$  Replace the battery when it no longer provides acceptable performance. The battery pack may be recharged hundreds of times until it needs replacing.
- $\blacktriangleright$  Recharge the battery if it has not been used for a long time to maximize usability.
- Do not expose the battery charger to direct sunlight or use it in high humidity, such as in the bathroom.
- $\triangleright$  Do not leave the battery in hot or cold places, this may deteriorate the battery performance.
- $\triangleright$  There is risk of explosion if the battery is replaced by an incorrect type.
- v Dispose of used batteries according to the manufacturer's instructions. Please recycle when possible. Do not dispose as household waste.
- $\blacktriangleright$  If you need to replace the battery, take it to the nearest authorized LG Electronics service point or dealer for assistance.
- v Always unplug the charger from the wall socket after the phone is fully charged to save unnecessary power consumption of the charger.

## KF310 Features

## **Parts of the phone**

#### **Open view**

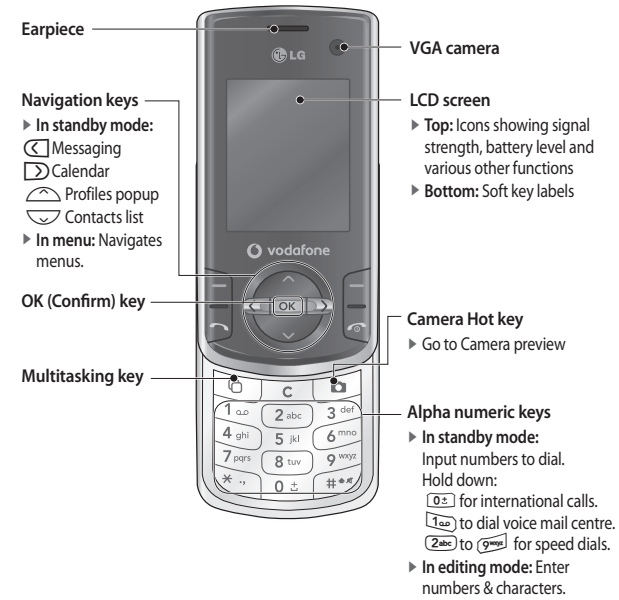

KF310 Features **KF310 Features**

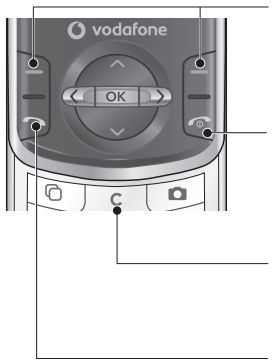

### **Left soft key/ Right soft key**

Performs the function indicated at the bottom of the display.

#### **Call End key**

- ▶ You can end a call.
- v You can go back to standby mode by pressing this key when in a menu.

#### **Clear key**

Press once to delete a character.

#### **Send key**

- v Dials a phone number and answers a call.
- v **In standby mode:** Shows a history of calls made, received, and missed.

## KF310 Features

## **Right side view Left side view**

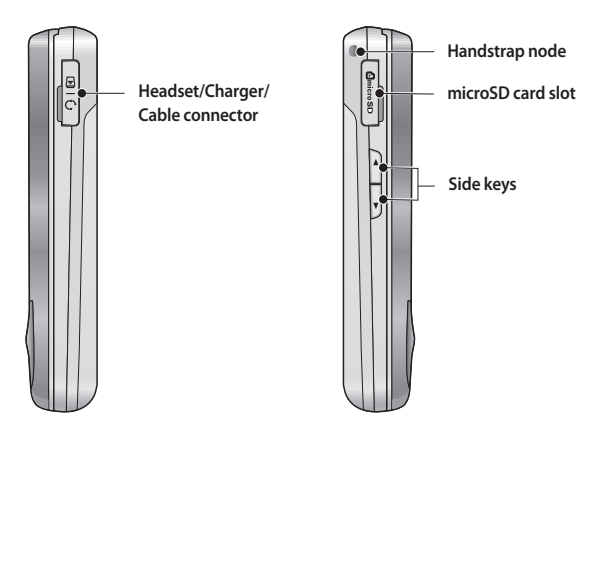

KF310 Features **KF310 Features**

#### **Rear view**

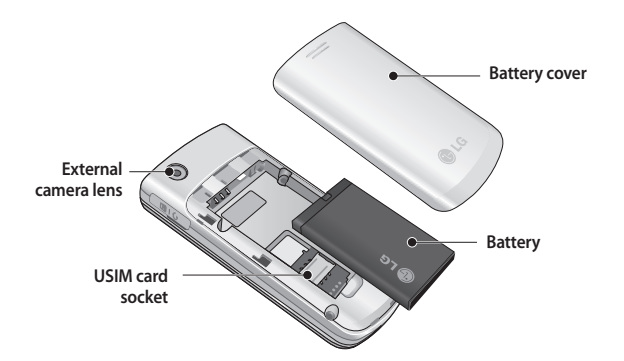

KF310 Features 15**KF310 Features**

## Getting Started

## **Installing the USIM card and battery**

#### **Installing the USIM card.**

Your USIM card contains your phone number, service details and contacts and must be inserted into your handset. If your USIM card is removed then your handset becomes unusable (except for emergency calls) until a valid one is inserted. Always disconnect the charger and other accessories from your handset before inserting or removing your USIM card. Slide the USIM card into the USIM card holder. Make sure that the USIM card is properly inserted and the gold contact area on the card is facing downwards. To remove the USIM card, press down lightly and pull it in the reverse direction.

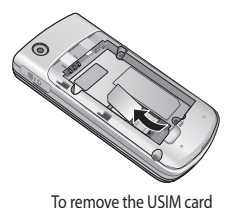

#### **Note**

 $\triangleright$  The metal contact of the USIM card can easily be damaged by scratches. Pay special attention to the USIM card while handling. Follow the instructions supplied with the USIM card.

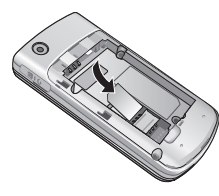

To insert the USIM card

16

**etting Star ted**

**G** 

#### **Installing the battery.**

Slide the battery upwards and push down until it snaps into place.

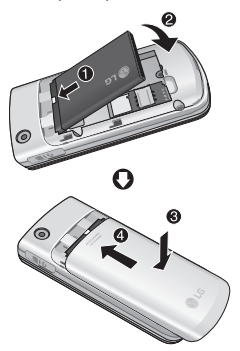

#### **To remove the battery.**

Turn the power off. (If the power is left on, there is a chance you could lose the stored telephone numbers and messages.) After removing the battery cover, gently lift the battery from its compartment.

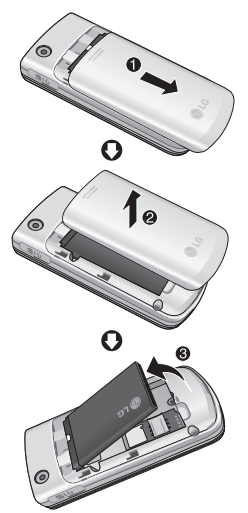

## Getting Started

## **Charging the battery**

Before connecting the power adapter to the phone you must first install the battery.

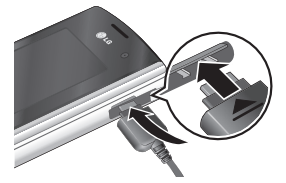

- 1. Lift the charger connector cover on the right-hand side of the phone to uncover its socket.
- 2. Push the small end of the power adapter into the socket as shown in the diagram above.
- 3. Connect the other end of the power adapter to the mains socket.

## **G etting Star ted**

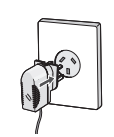

#### **Note**

- $\triangleright$  Only use the charger included in the box.
- 4. The moving bars on the battery icon will stop after charging is complete.
- 5. Ensure the battery is fully charged before using the phone for the first time.

### **CAUTION!**

- *Do not force the connector as this may damage the phone and/or the power adapter.*
- *Always use the correct plug adapter when charging your phone abroad.*
- *Do not remove your battery or the USIM card while charging your phone.*

#### **WARNING!**

- *Unplug the power cord and charger during lightning storms to avoid electric shock or fire.*
- *Make sure that no sharp-edged items, such as animal teeth or nails, come into contact with the battery as this may cause a fire.*

## **Disconnecting the charger**

Disconnect the power adapter from the phone as shown in the diagram below.

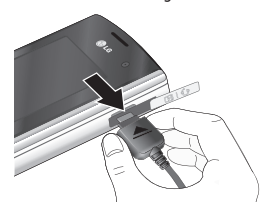

## **How to use a microSD memory card**

2. Lift the plastic cover which protects the microSD slot.

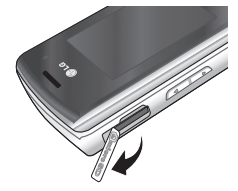

3. Insert the memory card into the slot. The gold contacts must be kept on the back of the microSD. Don't push the microSD too much. If it doesn't go into the slot easily, you may be trying to insert it the wrong way or there could be a foreign object in the slot.

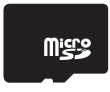

MicroSD memory card **How to insert a microSD memory card**

1. Turn the phone off. Inserting or removing the microSD when the phone is on may damage the files stored in the memory card.

## Getting Started

4. Once inserted, push the memory card until you hear a click, this means that the microSD has been correctly engaged.

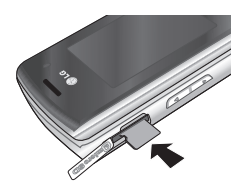

- 5. Close the plastic slot protection.
- 6. To remove the memory card, turn the phone off, open the slot protection and push the microSD to unlock it. Carefully extract the memory card.

#### **Attention:**

- v Avoid using the microSD card when the battery is low.
- $\triangleright$  When writing to the card, wait for the
- operation to complete before removing the card.
- $\blacktriangleright$  The card is designed to fit easily into the system one way only.
- v Do not bend the card or force it into the slot.
- $\triangleright$  Do not insert any memory cards other than microSD cards.
- $\triangleright$  If the microSD has been formatted using FAT32, format the microSD again using FAT16.

For more information on the microSD, please refer to the memory card instruction manual.

#### **Memory card**

**Installing a memory card** You can expand the memory space available on your phone using a memory card. The KF310 will support up to a 2GB memory card.

## **Memory card formatting**

Before you start to use the memory card you have to format it. After you insert the memory card, select Menu (the <sup>OK</sup> button)→ **Settings** → **Phone settings** → **Memory manager** → **External memory**, then press  $\Box$  the left soft key.

This operation should only be done when you insert the memory card for the first time. During formatting various folders will be created for different data types.

**etting Star ted**

**G** 

## **Turning the handset on/off**

#### **Turning your handset on**

Ensure that your USIM card is in your handset and the battery is charged. Press and hold  $\boxed{\infty}$  until the power comes on. Enter the USIM PIN code that was supplied with your USIM card if the **PIN code request** is set to **On**.

After a few seconds you will be registered on the network.

### **Turning your handset off**

Press and hold  $\sqrt{ }$  until the power goes off. There may be a few seconds delay while the handset powers down. Do not turn the handset on again during this time.

#### **Emergency call function**

When you do not have network coverage, or if your phone has no SIM in it, you can still make emergency calls by pressing the right soft key or by dialling an emergency number.

- **V** Use your wireless phone to call emergency services for yourself or others. In the case of fire, traffic accident or medical emergencies;
	- **Australia:** Dial 0-0-0,
	- **New Zealand:** Dial 1-1-1,
	- **International:** Dial 1-1-2,
- ▶ Other local emergency number. Remember, it is a free call on your wireless phone for emergency services.
- **V** Use your wireless phone to help others in emergencies, if you see an auto accident crime in progress or other serious emergency where lives are in danger, call the emergency number, as you would want others to do for you.

## General Functions

## **Making and answering calls**

#### **Making a voice call**

- 1. Enter the number including the full area code.
- $\triangleright$  To delete a digit press  $\boxed{\subset}$ . To delete all digits press and hold  $\sqrt{c}$ .
- 2. Press  $\Box$  to make the call.
- 3. Press  $\sqrt{ }$  or close the handset to finish the call.

#### **Note**

 $\blacktriangleright$  To activate the speakerphone during a call, press  $\boxed{\circ\kappa}$ .

### **Making a call from the call logs**

- 1. In standby mode, press  $\lceil \cdot \rceil$  and the latest incoming, outgoing and missed phone numbers will be displayed.
- 2. Select the desired number by using  $\bigcirc$ / $\bigcirc$ .

3. Press  $\boxed{\neg}$  to call the number.

### **Making a video call**

You can make and receive video calls when both you and the other person have 3G coverage. To make a video call, do the following.

- 1. Input the phone number using the keypad, or select the phone number from the calls made/received lists.
- 2. If you do not want to use the speakerphone, ensure you have the headset plugged in.
- 3. To start the video function, press the left soft key [Options] and select Make video call.
- v You will be notified that you will need to close other applications to make the video call.

#### **Note**

 $\blacktriangleright$  The video call may take some time to connect. Please be patient. While the video call is connecting, you will see your own image; after the other party has answered, their image will be displayed on the screen.

**G eneral Func tions**

4. Press  $\sqrt{ }$  or close the handset to finish the call.

#### **Making a voice/video call from Contacts**

It is easy to call anyone whose number you have stored in your Contacts.

- 1. Press  $\sqrt{2}$  to access the contacts list.
- 2. Scroll to the contact to make a call.
- 3. Press  $\Box$  to make a voice call. Press the left soft key and select Make video call to make a video call.
- 4. Press  $\boxed{\Leftrightarrow}$  to finish the call.

#### **Making international calls**

- 1. Press and hold  $\sqrt{2\pi}$  for the international prefix. The '+' character prefixes the international access code.
- 2. Enter the country code, area code, and the phone number.
- 3. Press  $\Box$ .

### **Answering a call**

When you receive a call, the phone rings and the flashing phone icon appears on the screen. If the caller can be identified, the caller's phone number (or name if stored in your Contacts) is displayed.

Open the slider to answer an incoming call.

#### **Note**

- $\triangleright$  To reject an incoming call, press  $\triangleright$ or the right soft key twice.
- If you set Answer mode as Press send key (Menu #.4.0.4), you can answer the call by pressing  $\Box$  after opening the slider.
- $\blacktriangleright$  If the answer mode is set to Press any key, any key will answer a call except for the call end key or the right soft key  $\Box$ .

## General Functions

#### **Shortcut to activate vibrate mode**

You can activate the vibrate only mode by pressing and holding down  $\mathbb{R}$ .

#### **Signal strength**

You can check the strength of your signal by the signal indicator on the LCD screen of your phone. Signal strength can vary, particularly inside buildings. Moving close to a window may improve reception.

## **Entering text**

You can enter alphanumeric characters using the keypad. For example, storing names in Contacts, writing a message, creating a personal greeting or scheduling events in the calendar all require entering text.

#### **Changing the text input mode**

When you are in a field that allows characters to be entered, you will notice

the text input mode indicator in the upper

right corner of the LCD screen.

By pressing  $#$ , you can change the text input mode to Abc, ABC, 123 or abc.

### **Using the T9 Mode**

The T9 predictive text input mode allows you to enter words easily with a minimum number of key presses. As you press each key, the handset begins to display the characters that it thinks you are typing based on a built-in dictionary. As new letters are added, the word changes to reflect the most likely candidate from the dictionary.

### **Using the ABC Mode**

- 1. Press the key labelled with the required letter<sup>.</sup>
	- v Once for the first letter.
	- v Twice for the second letter.
	- v And so on.
- 2. To insert a space, press  $\boxed{0:}$  once. To delete letters, press c .

Refer to the following table for more information on the characters available using the alphanumeric keys.

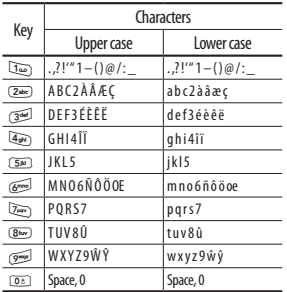

#### **Note**

 $\blacktriangleright$  The characters assigned to the keys and their order of appearance depends on the language selected using the option Input method. The table above provides the characters set for English language.

### **Using the 123 (Number) mode**

The 123 mode enables you to enter numbers in a message (a telephone number, for example). Press the keys corresponding to the required digits before manually switching back to the appropriate text entry mode.

#### **Using the symbol mode**

The symbol mode enables you to enter various symbols or special characters. To enter a symbol, select **Options** → **Insert** → **Symbols**. Use the navigation and numeric keys to select the desired symbol and press  $OK$ .

## Overview of Menu Functions

You can launch the main menu by pressing  $\boxed{\infty}$  in the idle screen. Move to the desired item and press  $\boxed{\alpha}$  to go into that sub menu.

From the main menu you can also go into a sub menu by directly pressing the corresponding numeric key as follows. The main menu consists of the following top menus and sub menus.

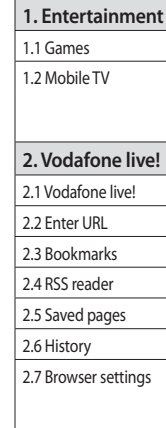

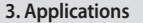

**4. Camera**

4.1 Still camera

4.2 Video camera

**5. Messaging**

5.1 Create new

5.2 Inbox

5.3 Email

5.4 Drafts

5.5 Outbox

5.6 Sent messages

5.7 My folders

5.8 Templates

5.9 Emoticons

5.0 Media Album

5.\* Messaging settings

**6. My Files**

6.1 Pictures

6.2 Sounds

6.3 Videos

6.4 Games

6.5 Applications

6.6 SVG contents

6.7 Others

6.8 External memory

26

**O ver**

 **view of M**

**enu Func**

 **tions**

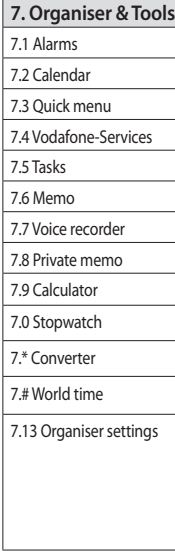

## **8. Contacts**

8.1 Add new 8.2 Contacts list

8.3 Groups

8.4 Speed dials

8.5 Service dial numbers

8.6 Own number

8.7 My business card

8.8 Contact settings

### **9. Calls**

9.1 All calls

9.2 Dialled calls

9.3 Received calls

9.4 Missed calls

## **0. Music** 0.1 Recently played 0.2 My music 0.3 Music store **#. Settings** #.1 Profiles #.2 Phone settings #.3 Display settings

#.4 Call settings #.5 Messaging settings #.6 Contact settings #.7 Connectivity #.8 Java settings

**\*. Video call**

Overview of Menu Functions 27**O ver view of M enu Func tions**

## Entertainment [Menu 1]

### **Games Menu 1.1**

Play the default games or download new ones.

## **Mobile TV Menu 1.2**

You can access Mobile TV by selecting this menu option.

## Vodafone live! [Menu 2]

## **Vodafone live! Menu 2.1**

You can launch the web browser and access Vodafone live!

v You can also access Vodafone live! by pressing the right soft key in idle mode.

## **Enter URL Menu 2.2**

You can manually enter a URL address and access the associated web page.

- $\blacktriangleright$  To enter a symbol, press the left soft key [Options] and select 5. Insert symbol to display the symbol table.
- $\triangleright$  To switch input mode, press the left soft key [Options] and select 6. Input mode.

## **Bookmarks Menu 2.3**

You can store frequently accessed or favourite URLs/pages. Several preconfigured URLs are stored as bookmarks.

### **RSS reader Menu 2.4**

RSS reader provides news updates for the websites registered on your phone.

## **Saved pages Menu 2.5**

The phone can save the page on display as an offline file. Up to 20 pages can be saved.

### **History Menu 2.6**

You can view the list of the pages you've already visited.

## **Browser settings Menu 2.7**

You can change the settings for browser connectivity and display.

#### **Profiles** (Menu 2.7.1)

Select the appropriate profile by pressing  $\overline{\mathsf{OK}}$ .

> Vodafone live **Vodafone live!**

## Vodafone live!

#### **Appearance settings** (Menu 2.7.2)

Here, you can set character encoding and scroll speed, or turn images and java script on or off.

#### **Cache** (Menu 2.7.3)

Enabling Cache allows you to store accessed pages to your phone. Once a page has been stored in the Cache it will greatly enhance the page loading speed on subsequent browsing of the same page.

#### **Cookies** (Menu 2.7.4)

Enabling Cookies allows you to store cookies sent from the server. Disabling this function will prevent cookies from being stored on your phone.

#### **Security** (Menu 2.7.5)

#### **Certificates list (Menu 2.7.5.1)**

Certificates can be viewed from the list.

#### **Session clear (Menu 2.7.5.2)**

Secure (WTLS/TLS) session data can be cleared using this option. Session data should be cleared to establish a new secure session.

# Vodafone live **Vodafone live!**

30

#### **Reset settings** (Menu 2.7.6)

Select this to reset your phone to its default browser configuration.

## Applications [Menu 3]

You can easily download applications when you select the embedded link in this menu. Please note that additional costs may be incurred when using online services.

## Camera [Menu 4]

## Still camera Menu 4.1

This application enables you to take a still picture. You can take a picture in the size you want, and use it as a contacts image, wallpaper and for other more general purposes. Once taken, the picture can be sent by Message, Email, or Bluetooth.

- 1. If you'd like to change any of the camera settings, press the left soft key [Options] and set the environment as desired:
- $\blacktriangleright$  Move between the options menus with  $\left(\overline{\left\langle \right. }\right|/\left.\overline{\right\rangle }\right)$ .
- $\triangleright$  Select the desired value with  $\curvearrowright$  /  $\sqrt{2}$  and confirm the selection with  $\boxed{OK}$ .

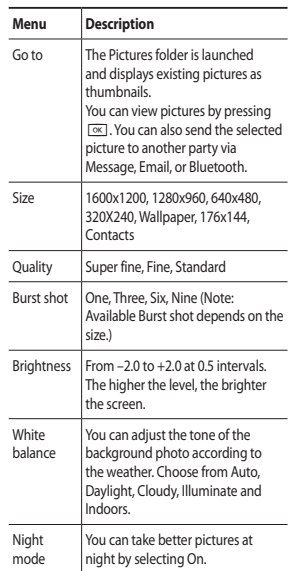

**Camera**

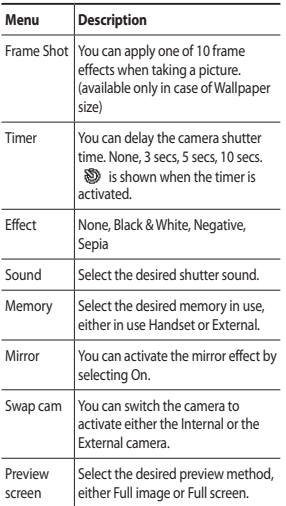

- 2. When you've finished altering the settings, press the right soft key [Close].
- 3. Focus the camera on what you want to take and press  $\boxed{\circ\kappa}$ .
- 4. Press  $\boxed{\circ\kappa}$  to save the picture. It is saved in the Pictures folder of My Files.

## Video camera Menu 4.2

This application enables you to record a video clip. You can play and watch a saved video file in this menu. Once recorded, a video clip can be sent by Message, Email or Bluetooth.

- 1. If you'd like to change any of the video camera settings, press the left soft key [Options] and set the environment as desired.
- $\blacktriangleright$  Move between the options menus with  $\boxed{\left\langle \right|}$  /  $\boxed{\left\langle \right\rangle}$ .
- $\triangleright$  Select the desired value with  $\curvearrowright$  /  $\sqrt{2}$  and confirm the selection with  $\boxed{\n *OK*\n }$ .

## Camera

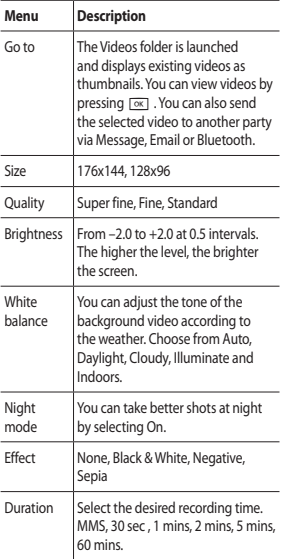

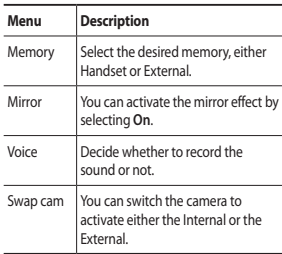

2. When you've finished altering the settings, press the right soft key [Close].

- 3. Focus the camera on what to record and press  $\boxed{\circ\kappa}$  to start recording. Press  $\boxed{\circ\kappa}$ to stop recording.
- $\triangleright$  You can pause the recording by pressing the left soft key [Pause].
- 4. Press  $\boxed{\infty}$  to save the video clip. It is saved in the Videos folder of My Files.
# Messaging [Menu 5]

### **Create new Menu 5.1**

#### **Message** (Menu 5.1.1)

You can write and edit a text message and add an image, video or sound.

- 1. Enter your message in the Message field. **Option menus in Message field**
- v **Insert:** You can perform the following actions:
	- **Image:** You can insert an image. (Existing image/Take picture)
	- **Video:** You can insert a video clip. (One video clip per slide)
	- **Sound:** You can insert a sound file. (One sound per slide)
	- **Symbols:** You can insert symbols. After entering the corresponding number keys, press  $\boxed{\alpha}$ .
	- **Template:** You can insert a text template saved on the phone. After selecting a template, press  $\lceil \overline{ok} \rceil$ . The selected template is inserted into the Message window.
	- **Emoticon:** You can insert an emoticon into a message.
	- **Name & number:** After searching for the name and the number in Contacts, you can insert the entry.
- **New slide:** Select this to add a new slide.
- **Subject:** Select this to insert a subject.
- More: Select this to add a Business card, Schedule, Memo,To do, and My business card.
- v **Save to drafts:** Select this to save the message to drafts.
- v **Input method:** Select the desired dictionary mode.
- v **Writing language:** You can select the language for writing a message.
- v **Add to dictionary:** You can add a word to the phone's dictionary.
- 2. Press the right soft key [Back] to exit this menu.
- 3. Press [Send] to send the message. The message will automatically be saved in the Sent Items folder. If the message has not been sent, it will remain in the Outbox with a 'failed' status.

#### **Email** (Menu 5.1.2)

To send/receive an Email, you should set up an Email account. (Refer to page 42 for help when setting up an Email account.)

1. Enter the Email addresses of the recipients in the To, Cc, Bcc fields. You can search the Contacts by pressing  $\boxed{\circ\kappa}$ .

**M essaging**

### Messaging

#### **Note**

- $\blacktriangleright$  Enter the reference Email address to forward the Email in the Cc (Carbon copy) field.
- $\blacktriangleright$  Enter a hidden reference Email address to forward the Email without showing that you are in the Bcc (Blind Carbon Copy) field.
- $\triangleright$  Only valid Email addresses are allowed for the recipient (To), reference address (Cc) and hidden reference address (BCC) fields. When an Email address has been specified, another field where you can specify another address appears. You can specify up to 20 recipients for the To and Cc address fields and 10 recipients for the BCC address field.
- 2. Move the cursor to the Subject field and key in the subject.
- 3. You can enter the message contents by moving the cursor to the Message field.
- 4. Use the following functions by pressing the left soft key [Options].
- v **Search contacts:** Select this menu to insert Email addresses saved in Contacts. (Only shown in Options menu when cursor is located in To/Cc/Bcc fields.)
- v **Recently used:** You can use the latest Email addresses you used. (Only shown in Options menu when cursor is located in To/Cc/Bcc fields.)
- ▶ Insert: Select this option to insert special characters, templates, and contacts. It is also possible to attach multimedia files (images, videos and sounds).
- ▶ Save to drafts : Select this menu to save the message in the Drafts folder.
- v **View attachment:** Shows the attached files. (This item is only available when files have been attached.)
- v **Remove:** Deletes the attached file. (This item is only available when files are already attached.)
- v **Input method:** Select the desired dictionary mode.
- v **Writing language:** You can change the writing language.
- v **Add to dictionary:** You can add a new word to the T9 dictionary.
- v **Set mail priority:** You can configure the priority of the Email you wish to send.
- 5. When you have finished writing an Email, press  $\boxed{\infty}$  to send the Email.

#### **Voice message** (Menu 5.1.3)

You can send a recorded voice message.

- 1. Enter the voice message menu.
- 2. Press the centre key to record your voice message.
- 3. Press the centre key to stop the recording. To send the message directly, press the centre key once again.
- 4. If you want to preview the message or save it to drafts, press the left soft key [Options].

#### **Inbox Menu 5.2**

- 1. You can view received messages. Select a message and then press  $\boxed{\circ\kappa}$  to view the message.
- 2. You can view the previous or next message by using  $\overline{\langle 1 \rangle}$  /  $\overline{\rangle}$ ).
- 3. To view a multimedia message, select Retrieve in the message notification view screen. The file is then downloaded to your phone, and you can view it when the download is complete.

#### **Note**

 $\triangleright$  Not supported for multimedia message (Notification) and WAP push messages.

## Messaging

**Email Menu 5.3**

- 1. Select an Email account and then press  $\boxed{\phantom{a}}$  to view the received Email list.
- 2. In Email list, you can use the following functions by pressing the left soft key [Options].
- v **Reply:** Creates a reply to the selected Email.
- v **Forward:** Forwards the selected Email message to others.
- v **Retrieve (POP3 only):** Retrieves new Email messages.
- v **Copy to (IMAP 4 only):** Copies the selected Email.
- ▶ Search: Searches for the Email you want to find.
- v **Delete:** Deletes the Email.
- v **Delete from server (POP3 only):** Deletes the message or Email from server.
- v **Message synchronisation (IMAP 4 only):** Synchronises Email to retrieve Email server.
- v **Create new message:** Creates a Message, Email or Voice message.
- v **Mark/Unmark:** Use Mark/Unmark option for multiple selection.
- ▶ **Set as read/unread:** You can set the selected Email to read or unread.
- ▶ **Sort by:** You can sort Email based on several different options.
- v **Permanent delete (IMAP 4 only):** Removes the selected Email data.
- v **Message information:** Brief information on the message including size, type, date, time and filenames.

**Drafts Menu 5.4**

The Drafts folder is where your saved or half-written messages are stored. Select a message and then press  $\boxed{\alpha}$  to edit the message.

You can use the following functions by pressing the left soft key [Options].

- v **Send:** Sends the selected message.
- ▶ **Call:** You can make a voice call or a video call to the recipient.
- v **Delete:** Deletes the selected message.
- v **Create new message:** You can write a message or an Email.
- v **Mark/Unmark:** You can select one or more messages for multiple deletion.
- v **Filter:** Displays messages by desired message types.
- v **Message info:** Brief information about the saved draft.

**M essaging**

### **Outbox Menu 5.5**

Sent messages Menu 5.6

The Outbox is a temporary storage place for messages waiting to be sent. Failed messages are also placed in the Outbox. For example, Emails will be placed in the Outbox if the Email account is not correctly configured.

You can use the following functions by pressing the left soft key [Options].

#### **For sending / waiting messages**

- ► **Call:** You can make a voice call or a video call to the recipient.
- v **Cancel sending:** You can stop sending/ waiting status.
- **Create new message:** You can write a new message or an Email.
- v **Message info.:** Brief information about the outgoing message.

#### **For a failed message**

- **Resend:** Resends the selected message.
- v **Delete:** Deletes the current message.
- ▶ Save to drafts: You can send the message to the Drafts folder.
- v **Call:** You can make a voice call or a video call to the recipient.
- **Create new message:** You can write a new message or an Email.
- v **Message info:** You can check the message type, subject, from, date, time, size and where it is saved.

Shows the Messages, Emails, Postcards and Voice messages you have sent.

#### **Options**

- **Reply:** Creates a reply to recipients of the selected message.
- v **Forward:** Forwards the selected message.
- v **Edit:** You can edit the selected message.
- v **Call:** You can make a voice call or a video call.
- v **Delete:** Deletes the selected message.
- ▶ Create new message: You can write a Message or an Email.
- v **Mark/Unmark:** You can select one or more messages for multiple deletion.
- **► Copy & Move:** Copy or move a sent message to your USIM.
- v **Filter:** Displays messages by desired message types.
- v **Message Info:** Brief information about the outgoing message.

### **My folders** Menu 5.7

You can move existing messages from your Inbox or Sent messages into My folders. You can also move them back at any point.

Messaging 39**M essaging**

### Messaging

### **Templates Menu 5.8**

#### **Media Album Menu 5.0**

#### **Text templates** (Menu 5.8.1)

You can add, edit, and delete frequently used useful phrases after pressing the left soft key [Options].

#### **Note**

 $\triangleright$  Useful phrases may be saved as a default.

#### **Multimedia templates** (Menu 5.8.2)

You can create, edit and view available templates when creating multimedia messages. Five types of template (Birthday, Greeting, Holiday, Thanks, Sorry) are saved by default.

### **Emoticons Menu 5.9**

You can add, edit and delete emoticons. You can then add these to messages you write. Press  $\sqrt{10}$  to view the emoticon.

#### **Note**

 $\triangleright$  This service is not available in all countries. Please contact your service provider for further information.

Accesses the remote media album.

### **Messaging settings Menu 5.\***

#### **Text message** (Menu 5.\*.1)

You can configure text message related options.

- 1. **Text message centre:** Input the address of the Text message centre.
- 2. **Delivery report:** By enabling this option, you can verify whether your message has been sent successfully.
- 3. **Validity period:** This network service allows you to set how long your text messages will be stored at the message centre.

**M essaging**

4. **Message types: Text, Voice, Fax, X.400, Email**

Usually, the type of message is set to Text. You can convert your text into alternative formats. Contact your service provider for the availability of this function.

- 5. **Character encoding:** Auto/Default alphabet/Unicode
- v **Auto (default):** Message with single byte character is normally encoded in Default alphabet (GSM7). Message with doublebyte character is automatically encoded in unicode (UCS2).
- v **Default alphabet:** A letter which is composed of double byte character is encoded in Default alphabet(GSM7). Please note that double byte characters with accent may be converted into single byte character without accent.
- v **Unicode:** Message is encoded in double byte. Please note that you may be charged double.
- 6. **Send long text as:** Select a long text message as Multiple SMS or MMS.

### **Multimedia message** (Menu 5.\*.2)

You can configure Multimedia message related options.

- 1. **Retrieval mode:** You can set the retrieval mode using Home network and Roaming network respectively. If you select Automatic, you will receive multimedia messages automatically. If you select Manual, you will only receive a notification message in the inbox and then you can decide whether to download multimedia messages or not.
- 2. **Delivery report:** By enabling this option, you can verify whether your message has been sent successfully.
- 3. **Read reply:** Allows you to determine whether to request a read confirmation mail to a recipient, and whether to allow sending a read confirmation mail to a sender.
- 4. **Priority:** You can select the priority level of the messages (Low, Normal and High).
- 5. **Validity period:** Allows you to configure the term of validity for a message when transmitting a multimedia message. The message would be saved in the multimedia message server only for the configured term.

### Messaging

- 6. **Slide duration:** Allows you to configure the duration of each page when writing a message.
- 7. **Creation mode:** Allows you to select the contents type supported by MMS. (Restricted, Warning and Free)
- 8. **Delivery time:** Configures the delivery time of message to the recipient. The Multimedia message centre will deliver the message after the delivery time.
- 9. **Multimedia msg. centre:** Allows you to configure network information such as the MMSC and the Internet profile, to send a multimedia message.

#### **Email** (Menu 5.\*.3)

You can configure settings for receiving and transmitting emails.

1. **Vodafone Mail:** Access to Vodafone Mail.

#### **Note**

- $\triangleright$  This service is not available in all countries. Please contact your service provider for further information.
- $\triangleright$  This is only available in countries where CPE service is provided.
- 2. **Vodafone CPE**
- 3. **CPE email download:** Determines whether to download emails upon arrival of notification. If set to "Notification only", emails won't be downloaded automatically.
- 4. **Email accounts:** You can create or configure an Email account including the Email server and user ID.
- 5. **Allow reply Email:** Determines whether to allow sending a read confirmation mail for a read confirmation mail request.
- 6. **Request reply Email:** Determines whether to request a read confirmation mail.
- 7. **Retrieve interval:** You can configure Retrieve interval to retrieve emails automatically from the incoming mail server. Please note that additional charges may be incurred using the Retrieve interval feature.
- 8. **Include original message:** Determines whether to include the original message when you forward the message or reply to it.
- 9. **Include attachment:** Determines whether to include the attachment file when you forward the message.
- 0. **Auto retrieval in roaming:** Retrieves Email account automatically when you move in roaming area.

**M essaging**

- \*. **New email notification:** Receives the notification information for new Emails.
- #. **Signature:** You can create a text signature to be attached to the end of an Email. The signature text is automatically or manually attached to the end of the Email when it is sent.
- 13. **Priority:** You can select the priority level of Emails (Low, Normal and High).

#### **Voicemail** (Menu 5.\*.4)

You can configure the voicemail receipt option.

#### **Service message** (Menu 5.\*.5)

- v **Message receive:** If you set to On, all service messages will be received.
- v **Service security:** You can manipulate the overall receipt options related to Push (SI/SL) messages.

#### **Info. service** (Menu 5.\*.6)

- 1. **Cell broadcast:** You can set the reception status.
- 2. **Channels:** You can add or modify the channels.
- 3. **Languages:** You can select the language you want. The info service messages will then be shown in the language that you have selected.

# My Files

### Pictures Menu 6.1

The Pictures folder consists of photographs, default images and embedded links for downloading pictures through the internet. When a file is selected, the following options will be displayed by pressing the left soft key [Options].

- ▶ Send: You can send the selected image via Message, Email or Bluetooth.
- v **Use as**
	- **Wallpaper:** You can set an image as the home screen theme.
	- **Contacts image:** Assign a picture to a contact. You will see this picture when they are calling or when you are dialling them.
	- **Start-up:** You can set an image as the start up screen theme.
	- **Shut down:** You can set an image as the shut down image.
- v **Move:** Enables the file to be moved to another folder.
- **Copy:** Copies the file to another folder.
- v **Delete:** Deletes the selected image.
- ▶ **Mark/Unmark:** Using the Mark function, you can send, delete, move and copy multiple files.
- v **File**
	- **Rename:** You can rename the image.
	- **Edit:** Enables the image to be edited.

#### **Note**

- $\blacktriangleright$  The edit menu is not displayed in the default images folder.
- **File info:** Shows information on the selected image file.
- v **Create new folder:** You can create a new folder within the folder currently selected.
- v **Slide show:** You can view the images as a slide show.
- ▶ Sort by: You can sort the files by date, file type or name.
- v **List view/Grid view:** You can view the images as a List view or a Grid view.
- v **Memory manager:** You can view the memory status (handset or external memory card).

### Sounds Menu 6.2

**Videos Menu 6.3**

The Sounds folder consists of embedded links for downloading ringtones and music as well as folders containing the default sounds and voice recordings.

When a file is selected, the following options will be displayed by pressing the left soft key [Options].

#### v **Use as**

- **Voice ringtone:** You can set the sound file as a ringtone for incoming calls.
- **Video ringtone:** You can set the sound file as a ringtone for incoming video calls.
- **Message tone:** You can set the sound file as a new message alert.
- **Start-up:** You can set the sound file as your start-up tone.
- **Shut down:** You can set the sound file as your shut down tone.
- ▶ Sort by: You can sort the files by date, file type or name.
- v **File info:** Shows the information on the selected sound file.
- v **Memory manager:** You can view the memory status (for your handset or external memory card).

#### Here you can manage or send downloaded or captured videos clips.

The following are available using the left soft key [Options] in the list of videos.

- ▶ Send: You can send the selected video clip via Message, Email or Bluetooth.
- v **Use as:** You can set the video file as a voice ringtone or video ringtone.
- ▶ **Move:** Moves the file into the handset memory or external memory.
- **Copy:** Copies the file to the handset memory or external memory.
- v **Delete:** Deletes the selected video.
- ▶ **Mark/Unmark:** Using the Mark function, you can send, delete, move and copy multiple files.
- v **File**
	- **Rename:** You can rename the video.
	- **File info:** You can check the information on a video.
- **Create new folder:** You can create a new folder.
- **> Sort by:** You can sort files by name, date, or file type.
- **Example 2 List view/Grid view: You can view the** images as a List view or Grid view.

## My Files

v **Memory manager:** Displays the memory status (for your handset or external memory card).

You can view a video using the video player. Video files are displayed in the list as thumbnails. You can select a video using  $\bigcirc$  /  $\bigcirc$  /  $\bigcirc$  /  $\bigcirc$  /  $\bigcirc$  /  $\bigcirc$  ) then select Play to view the recorded video.

When viewing video clips in the Media Player, the following options are available:

v **Landscape view:** You can view the video in wide view mode.

#### **Note**

- $\triangleright$  You can also view the video in wide view mode by pressing  $\mathbb{R}$ .
- v **Mute/Unmute:** Switch the sound on/off.
- ▶ **Capture:** You can save what is on the paused screen as an image file (only possible when paused).
- v **Repeat:** You can set the repeat option (Off/One/All).
- v **File info:** You can check information on files being played.
- ▶ Send: You can send the video via Message, Email or Bluetooth.
- v **Delete:** Deletes the selected video.

v **Use as:** You can set the video file as a voice ringtone or video ringtone. This menu will change and is dependent upon the type of file selected.

### **Games Menu 6.4**

You can easily download games and play the default games. If you want to download games select Download games in this menu.

## **Applications Menu 6.5**

You can easily download other applications when you select the embedded link in this menu. You can create a folder using left soft key [Options].

#### **Note**

 $\blacktriangleright$  In the Games and Applications menus, additional cost may be incurred when using online services.

**My Files**

### **SVG contents Menu 6.6**

The SVG contents folder contains all of your default and downloaded SVG files. When a file is selected, the following options will be displayed by pressing the left soft key [Options].

- v **Play/Pause:** Pause or resume playback.
- ▶ Send: Send the file as a message or via Bluetooth.
- ▶ Go to list: Return to your list of SVG files.
- v **Landscape view:** View your SVG in landscape view mode. (This only appears if you select Options without pausing).
- v **Mute/Unmute:** Switch the sound on/off.
- v **File info:** View brief information about the file.
- v **Use as wallpaper:** Set the SVG file as a wallpaper.
- v **Delete:** Delete an SVG file.

### **Others** Menu 6.7

Files other than pictures, sounds, videos, games and applications are stored in this folder.

### **External memory Menu 6.8**

If you purchase an optional external microSD memory card, you can manage more content. Refer to the section How to use a microSD memory card on pages 19 and 20 to learn how to insert and remove the memory card.

# Organiser & Tools [Menu 7]

### **Alarms Menu 7.1**

If you set the alarm, appears on the indicator bar. The specified alarm sounds at the scheduled time. Press  $\boxed{\circ\kappa}$  to stop the alarm. Press the left soft key [Snooze] to choose the snooze interval. The alarm sound stops and resumes after the selected snooze duration. You can set up to 5 alarms.

- 1. Select your alarm, or press the left soft key [Options] and select Add new.
- 2. Set your desired alarm time.
- 3. Select the desired repeat mode using  $\sqrt{\sqrt{}}$  /  $\sqrt{ }$  or select the desired one from the list by pressing left soft key [List].
- 4. Select the bell to ring at the alarm time. You can open the list by pressing left soft key [Edit].
- 5. Enter a name or memo for the alarm.
- 6. Set the snooze duration for the alarm.
- 7. When you have finished setting the alarm, press the right soft key [Done].

#### **Note**

 $\blacktriangleright$  The alarm will go off even when the phone is switched off.

### **Calendar Menu 7.2**

The calendar is set to Monthly view by default. The cursor starts on the current date.

Pressing the shortcut key 1 moves to the previous year and pressing  $\sqrt{34}$ moves to the following year. Pressing  $(5\pi)$ returns the cursor to today. Pressing  $\sqrt{Z_{\text{max}}}$ or  $\mathbb{R}$  moves to the previous month, and  $\sim$  or  $\leftrightarrow$  moves to the following month. You can select the date using  $\triangle$  $\sqrt{\sqrt{2}}/\sqrt{\ }$ . Switch to weekly view by pressing the left soft key [Options] and changing the view mode.

### **Add new event**

You can set the start date, end date, start time, end time, contents, type of event, repetition and alarm of the scheduled event.

### **Set holiday**

You can set days as holidays. Press the left soft key [Options] and select Set holiday. The selected date will be displayed in red. To clear the holiday, press the left soft key [Options] and select Clear holiday.

### **Event notification**

If the user has configured the alarm settings, the specified alarm sound will ring. If the notification time is before the event start time, you can set up the alarm again.

### **Quick menu** Menu 7.3

Memo Menu 7.6

You can specify functions to save in the Quick menu. If you save frequently used functions in the Quick menu, you can quickly use them by pressing the corresponding key.

### **Vodafone-Services Menu 7.4**

Depending on whether you have SAT support services or not (i.e. USIM Application Toolkit) on the USIM card, this menu may be different. If the USIM card supports SAT services, this menu will be the operator-specific service name stored on the USIM card, for instance "Special". Please refer in that case to the information provided with your USIM card for further information on how to use the related options.

**Tasks Menu 7.5**

You can view, edit and add tasks to do. Tasks are displayed in time order. Tasks that have been completed are displayed differently to those that have not.

Using the memo management function, you can view and manage saved memo contents, and add new memos.

### **Voice recorder Menu 7.7**

Press the left soft key [Options] to display the option pop up menu before recording. Move to the desired menu item using  $\sqrt{\sqrt{2}}$  and press  $\sqrt{2}$ .

- ▶ **Duration:** You can set the recording duration to MMS msg. size, 30 secs, 1 min or No limit.
- **Quality:** You can select a recording quality from Super fine, Fine, and Normal.
- v **Memory in use:** Choose whether to save your voice recordings to the Handset memory or to the External memory
- v **Go to my sounds:** Opens the Voice recordings folder in Sounds.
- 1. Pressing  $\boxed{\infty}$  starts recording. When started, the recording time appears on the LCD. To cancel the recording, press [Back].
- 2. When you've finished your recording, press  $\overline{\circ}$  to stop. The recorded file is automatically saved in the Voice recordings folder in My files. If you press <sub>OK</sub> again, you can start recording a new voice message.

## Organiser & Tools

- 3. Press the left soft key to select the various options after recording.
- **Play:** You can play the recording.
- ▶ Send: To send the recorded file choose from Message, Email and Bluetooth.
- v **Files:** You can change the name of a file and view the file information.
- v **Delete:** Select this menu to delete a recorded file.
- v **Use as:** You can set the recorded file as a Voice Ringtone or Video Ringtone.
- ▶ Go to my sounds: Opens the Voice recordings folder in My Files.

### **Private memo** Menu 7.8

You can write a private memo to protect your privacy. You enter the security code to access this menu.

### **Calculator Menu 7.9**

The calculator allows you to perform basic functions such as addition, subtraction, multiplication, and division as well as some scientific functions. (sin, cos, tan, log, ln, exp, sqrt, deg, rad)

### Stopwatch Menu 7.\*

This menu allows you to record the elapsed time of an event.

### Converter Menu 7.0

Using this menu, users can convert Currency, Surface, Length, Weight, Temperature, Volume and Velocity.

World time Menu 7.#

World time provides time information on major cities worldwide.

### **Organiser settings Menu 7.13**

#### **Calendar settings** (Menu 7.13.1)

You can set the configurations to view the calendar.

- v **Default view:** You can set the default value to view a calendar; Month view, Week view.
- v **Weekly start time:** 1AM, 2AM, 3AM, 4AM, 5AM, 6AM, 7AM, 8AM, 9AM, 10AM, 11AM, 12PM.
- v **Week starts on:** You can set the default day to start the week on: Sunday or Monday.

Organiser & Tools **Organiser & Tools**

#### **Send all schedules & to do via Bluetooth** (Menu7.13.2)

You can send all the data in your calendar and/or to do list from your phone to other phones by using Bluetooth.

#### **Backup calendar & tasks**

(Menu 7.13.3)

You can create the backup files of the calendar or tasks entries saved in the phone when you insert an external memory.

### **Restore calendar & tasks**

(Menu 7.13.4)

You can restore the information to your calendar and tasks using the same memory card.

#### **Memory info.** (Menu 7.13.5)

You can view information about available memory regarding Calendar, Tasks, Memos and Secret memos.

# Contacts [Menu 8]

### Add new Menu 8.1

Register a new contact address. You can enter the name, different phone numbers and Email addresses of a new contact. You can also assign the contact to groups, include an image or avatar, assign a specific ringtone and enter a memo about the contact. Other available fields include Home page URL, Home address, Company name, Job title and Company address.

### **Contacts list Menu 8.2**

Performs the contact address search function. The search operation is performed based on a first name as a default. The current search method and results found are displayed in the Search window. You can make a phone call or send a message to the selected phone number. A Contacts search can be performed based on the phone number or group information.

#### **Note**

 $\triangleright$  You can use the settings menu to search by last name instead.

### Groups Menu 8.3

Using this menu you can manage group information (stored in both the Handset and the USIM). In the handset memory, there are 5 default groups: Family, Friends, Colleagues, School and VIP. You can add, edit and delete groups. When a ringtone for a number is not specified, a call from the number sounds the group ringtone assigned to the number for the group.

### **Speed dials Menu 8.4**

Using this menu you can manage speed dials. Speed dials are assigned to keys  $(2abc)$  -  $\boxed{9^{mag}}$ .

### **Service dial numbers**

#### **Menu 8.5**

You can view the list of Service Dial Numbers (SDN) assigned by your service provider (if supported by the USIM card). Such numbers include emergency, directory enquiries and voice mail numbers. After selecting a service number, press  $\lceil \cdot \rceil$ to dial the service.

### **Own number** Menu 8.6

Allows you to display your phone number in the USIM card.

### **My business card Menu 8.7**

You can create your own business card by pressing the centre key [Add]. After entering your name, number, Email and image, you can send it as a business card.

### **Contact settings Menu 8.8**

#### **Contact list settings** (Menu 8.8.1)

- ▶ **Contacts location:** Select which contact information is displayed (from handset memory, from USIM card or both).
- v **Name display:** Sort by first name or last name.
- **Show picture:** Select whether or not to display an image/avatar.

#### **Synchronise contacts** (Menu 8.8.2)

#### **Note**

 $\triangleright$  This service is not available in all countries. Please contact your service provider for further information.

You can send the contents of contact to the server directly.

#### **Copy** (Menu 8.8.3)

You can copy contacts from the phone memory to the USIM or from the USIM to the phone memory. You can copy all or selected entries at a time.

#### **Move** (Menu 8.8.4)

You can move contacts from the phone memory to the USIM or from the USIM to the phone memory. You can move all or selected items at a time.

#### **Send all contacts via Bluetooth**

(Menu 8.8.5)

You can send all the contact data in your handset to other phones by using Bluetooth.

**Contac ts**

## Contacts

#### **Backup contacts** (Menu 8.8.6)

You can save all the contact data in the handset to an external memory card by the form of vcard.

#### **Restore contacts** (Menu 8.8.7)

You can restore all the contact data in an external memory card to the phone memory by the form of vcard.

#### **Clear contacts** (Menu 8.8.8)

Clears all contact information. You can delete all the contacts saved in the mobile phone memory as well as on the USIM card.

#### **Memory info.** (Menu 8.8.9)

You can check the status of your contacts memory in this menu.

**Contac ts**

# Calls [Menu 9]

### **All calls Menu 9.1**

Allows you to view the missed, received, and dialled call records. You can make a call, or send a message, to the number you have selected from the records. You can also save the number in Contacts.

### **Dialled calls Menu 9.2**

Allows you to view dialled call records, make a call, send a message, and save the number in Contacts.

### **Received calls Menu 9.3**

Allows you to view received call records, make a call, send a message, and save the number in Contacts.

### **Missed calls Menu 9.4**

Allows you to view missed call records, make a call, send a message, and save the number in Contacts.

**Calls**

# Video call [Menu \*]

You can make a video call using this menu.

- 1. Enter the number you want to dial.
	- $\triangleright$  You can key in the number.
	- $\triangleright$  You can select the number from Contacts using the centre key [Contacts].
- 2. When the number is entered, press the centre key [Call] to make a video call.

### **During a video call**

When you are in a video call, the screen will show the contact's name and duration of the call, the contact's image, volume, video control panel, and your image.

#### **Incoming video call**

When a video call is received, the caller's information is displayed as following.

- v **Picture/Animation:** Displays picture ID, an image as configured in Contacts, or default animation indicating the incoming call.
- v **Caller's name and number:** Shows the incoming caller's number. If the number is stored in Contacts, displays the name of the contact.

56**Video call** Video cal

# Music [Menu 0]

### **Recently played Menu 0.1**

A list of tracks you have listened to recently.

### **My music Menu 0.2**

#### **All tracks** (Menu 0.2.1)

You can view all the music files stored in the phone/external memory.

#### **Artists** (Menu 0.2.2)

You can view and play music sorted by Artists.

#### **Albums** (Menu 0.2.3)

You can view and play music sorted by Albums.

#### **Genres** (Menu 0.2.4)

You can view and play music sorted by Genres.

#### **Playlists** (Menu 0.2.5)

You can create your own playlists by choosing tracks from the All tracks list.

#### **Shuffle tracks** (Menu 0.2.6)

If you want to play a random selection of tracks, select this option.

### **Music store Menu 0.3**

Connects to the Vodafone music download

#### **Note**

site.

 $\blacktriangleright$  Additional charges may be incurred when downloading music. Contact your service provider for further information.

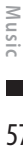

# Settings [Menu #]

### Profiles Menu#.1

You can select a ringtone or vibration for an incoming call and set the sound and volume of the ringtone, key tone, and sound effect, according to a profile. The profiles provided include [Normal], [Silent], [Outdoor], [Flight mode], [Customised 1], [Customised 2], and [Customised 3]. Select a profile, and press  $\boxed{\infty}$  to activate the profile. After pressing the left soft key [Options], select the Edit menu for the [Normal], [Outdoor], [Customised 1], [Customised 2] or [Customised 3] profile to change the configuration. A different list of options is available for each profile that has been selected for editing.

**Phone settings** Menu #.2

**Date & Time** (Menu #.2.1)

Although the current time is automatically set when the phone is registered to the network, users can configure the time and date directly using this menu.

#### **Time**

- 1. Select the Time item from the Date & time list, and then press  $\subset$ .
- 2. Move to your desired field, Hour, Minute, or am/pm field using the navigation keys. (When you have selected 12 hour as Time format)
- 3. Enter Hour, and Minutes using the number keys.
- 4. Select the time format using  $\left(\frac{1}{2}\right)$ .
- 5. Scroll down to select the hour indicator format i.e. Off, Cuckoo clock or Chime bell.
- 6. Press the  $\subset$  to set the time with the specified value.

#### **Date**

- 1. Select the Date item from the Date & time list, and then press  $\subset$ .
- 2. Select the date format using  $\left(\overline{\left\langle \right\rangle \left\langle \right\rangle }\right)$ .
- 3. Enter Day, Month and Year using the number keys.
- 4. Press the  $\subset$  to set the date with the specified value.

Setting: 58**S ettings**

#### **Auto update date/time**

When Auto update is on, the time and date are automatically updated according to the current time zone. If Confirm first is selected, the time and date update has to be is confirmed before it is updated.

#### **Daylight saving**

Select whether to activate the daylight saving function or not. You can set the Summer time difference of your selected home city for 1 hour or 2 hours.

#### **Language** (Menu #.2.2)

Select the display language. You can select Automatic language option to change the display language to the USIM card supported language.

#### **Auto key lock** (Menu #.2.3)

If you activate this function, the keypad will automatically lock after the predetermined time has passed.

#### **Security** (Menu #.2.4)

#### **PIN code request**

When this is set to On, you are requested to enter your PIN each time you switch the phone on.

#### **Note**

- $\triangleright$  Press the right soft key in the PIN code entry window to return to the previous step.
- $\triangleright$  3 incorrect PIN code entries would invalidate the PIN code. And you have to enter the PUK (PIN Unblock Key) code to configure the PIN code again.
- $\blacktriangleright$  The maximum number of times you may enter the PUK code is 10. (Note: If you enter an incorrect PUK code 10 times, the USIM card will be blocked and must be replaced.)
- $\blacktriangleright$  If the PIN code request cannot be disabled by operator settings, you will not be able to choose this menu item.

## Settings

### **Handset lock**

You can lock your phone. The following four lock functions are available.

- **When switching on**  Locks the handset whenever the handset is switched on.
- **If USIM changed**  Locks the handset when the phone's USIM card has been changed.
- **Immediate** Locks the handset immediately.
- **None**

Deactivates the lock function. You are requested to enter the security code to confirm the selection.

To unlock the handset, you need to enter the security code.

#### **Change codes**

You can change the PIN, PIN2, and the mobile phone password.

#### **PIN code**

PIN is the abbreviation for Personal Identification Number, and is intended to restrict use by an unauthorised user.

#### **PIN2 code**

The PIN2 code change procedure is the same as the one for the PIN code. Three incorrect PIN2 code entries would invalidate the PIN2 code. In this case, you have to enter the PUK2 code in order to use the PIN2 code again. The maximum number of times you may try to enter the PUK2 code is 10, like PUK1. 10 incorrect PUK2 code entries would invalidate the PIN2 code.

#### **Security code**

The security code is used to change the mobile phone password. The maximum number of attempts to enter the security code is not limited as it is with PIN and PIN2.

#### **Power save** (Menu #.2.5)

Decide whether or not to activate power save mode.

#### **Memory manager** (Menu #.2.6)

#### **User memory**

This function shows the status of the user memory of the mobile phone. Since this function scans the overall file system for statistics, a few seconds are required.

**S ettings**

#### **User reserved memory**

This functions shows the status of the User reserved memory. The usual contents are Text msg, Contacts, Calendar, Tasks, Memo, Alarms, Call history, and Bookmarks. It gives a clear indication of the actual amount used compared with the total amount for each item.

#### **USIM memory**

This function shows the status of the USIM card user memory.

#### **External memory**

This function shows the status of the External card user memory. This function displays the in-use and free memory usage statistics.

#### **Primary storage setting** (Menu #.2.7)

You can select the storage destination for your files; Handset memory or External memory.

#### **Handset Information** (Menu #.2.8)

This functions shows the USIM card telephone number, model name and software version of the mobile phone.

#### **Reset settings** (Menu #.2.9)

Select this to reset your phone to its default settings. You are required to enter the security code.

### **Display settings Menu #.3**

This menu allows you to personalise the display options of the screens and of the menu's entire graphic interface.

#### **Main Display** (Menu #.3.1)

You can set the screen theme to be displayed on the main screen.

#### **Home screen**

- v **Wallpaper:** You can select an image to be displayed on the main screen.
- **Display items:** You can select which items to display on the screen: Clock, Clock + Key guide, Dual clock, Key guide, Do not show, Calendar + Clock or Calendar
- v **Clock type:** You can select the type of clock.
- v **Clock font colour:** You can select the colour of the clock's display.

#### **Start up picture**

You can select the image to be displayed while the phone is being switched on.

#### **Power off picture**

You can select the image to be displayed while the phone is being switched off.

#### **Menu style** (Menu #.3.2)

You can select the desired menu style from Grid style and List style.

Settings 61**S ettings**

## Settings

#### **Font** (Menu #.3.3)

You can set the font style, dialling font size, and dialling font colour using  $\left(\overline{\left\langle \right\rangle} / \overline{\left\langle \right\rangle} \right)$ .

#### **Backlight** (Menu #.3.4)

You can set the backlight duration and the brightness on the Home screen and the backlight duration on the Keypad.

#### **Handset theme** (Menu #.3.5)

Select the desired handset theme from White and Black.

#### **Welcome message** (Menu #.3.6)

After selecting On, you can write a welcome message.

### **Call settings Menu #.4**

#### **Call durations** (Menu #.4.1)

You can view call durations by type.

#### **Call barring** (Menu #.4.2)

Apply call barring to voice calls and/or video calls. Select from: All outgoing; Outgoing international; Outgoing international calls except home country; All incoming; and Incoming when abroad.

### **Fixed dial numbers** (Menu #.4.3)

#### $\triangleright$  Turn on/off

- **On:** Select whether to activate FDN or not. PIN2 authentication is required.
- **Off:** Select whether to activate FDN or not. PIN2 authentication is required.
- v **FDN List:** Displays the current FDN list. You can edit, add, or delete fixed dial numbers. PIN2 authentication is requried to edit, add, or delete the list. The set up information is saved on the USIM. The information saved on the USIM is used when FDN restricts outgoing calls.

#### **Data volume** (Menu #.4.4)

Allows you to check the volume transferred.

#### **Call costs** (Menu #.4.5)

- 1. This function displays the costs of the Last call and All calls.
- 2. To edit, press the centre key [Edit] and enter the PIN2 code.
- 3. You can select either Units or Currency in Set call cost. Depending on your settings, USIM and operator, the call cost is displayed during a call.
- 4. In the Set limit configuration, select On to configure the cost limit. When a cost limit is configured, and the call costs reach the limit, making a call will not be allowed.

**S ettings**

#### **Diverts** (Menu #.4.6)

Call divert options for voice and video calls are provided.

#### **Setting call diverts**

You can input the number to divert a call to directly or search for it in your contacts. Press [Divert] to send the request to your service provider.

#### **Call waiting** (Menu #.4.7)

Call waiting allows you to be informed of incoming calls whilst already on another call.

#### **Voicemail** (Menu #.4.8)

You can add or modify a voicemail centre.

#### **Video call** (Menu #.4.9)

You can set the screen display when making /receiving a video call.

- **V** Use private picture: Determine whether to show the private image or not.
- v **Select private picture:** Select the still image to be displayed.
- v **Mirror:** Select to activate the mirror effect or not.

#### **Common settings** (Menu #.4.0)

#### **Call reject**

You can set whether to reject incoming calls.

1. Select On to activate call reject.

2. Set the desired call reject option.

#### **Send my number**

- ▶ Set by network: Configures with the default settings determined by the service provider.
- ▶ **On:** Your number will be sent when making an outgoing call.
- ▶ Off: Your number will be withheld when making an outgoing call.

#### **Auto redial**

Allows you to set the auto redial function when a call attempt has failed.

#### **Answer mode**

Allows you to set the answering method. You can choose between Press send key, Slide up and Press any key.

#### **Minute minder**

Determines whether to sound a tone every 1 minute when you are on the phone.

**S ettings**

## Settings

#### **BT answer mode**

- v **Hands-free:** You can answer a call using a Bluetooth headset.
- **Handset:** Press **DOK** on the handset to answer a call when using a Bluetooth headset.

#### **Save new number**

Selecting this option will save numbers that are not already in your contacts upon ending the call.

#### **Slide close setting**

Set whether or not a call is ended upon closing the slide.

### **Messaging settings Menu #.5**

For detailed information, please refer to page 40.

### **Contact settings Menu #.6**

For detailed information, please refer to page 53.

### **Connectivity Menu #.7**

**Bluetooth** (Menu #.7.1)

### **Bluetooth connection**

Your phone has built-in Bluetooth wireless technology which makes it possible for you to connect your phone wirelessly to other Bluetooth devices such as a handsfree headset, PC, PDA or another phone. You can, for example, have a conversation via a cordless Bluetooth handsfree headset or browse the internet wirelessly. You can also exchange business cards, calendar items, pictures and other files.

#### **Note**

 $\blacktriangleright$  We recommend that your phone and the Bluetooth device you are communicating with be within a range of 10 metres. The connection may be improved if there are no solid objects between your phone and the other Bluetooth device.

- **1. Getting started**
	- **Menu** → **Settings** → **Connectivity** → **Bluetooth** → **Turn on/off**

To use the Bluetooth function, you must first turn it on**.**

#### **2. Configuring Bluetooth settings**

- **Menu** → **Settings** → **Connectivity** → **Bluetooth** → **Settings**
	- **My device visibility:** Set [My device visibility] [Visible] so that other devices can detect your phone when they are searching for a Bluetooth device. If you select Hidden, other devices will not be able to detect your phone when they are searching for a Bluetooth device.
	- **My device name:** You can name or rename your phone as it will appear on other devices. Your phone's name will be shown on other devices only when My device visibility is set to Visible.
	- **Supported services:** You can view the list of devices such as headsets and handsfree kits supported by this Bluetooth enabled phone.
	- **My address:** Check your Bluetooth address here.

#### **Note**

 $\triangleright$  To improve security, we recommend that once you have configured or paired with a device, Visibility be set to Hidden. For incoming connections, regardless of whether or not the other device has been paired with your phone, you can choose to accept or reject the connection.

**3. Search for and pair with a new device Searching for a new device**

You can search for a new device by following.

• **Menu** → **Settings** → **Connectivity**  → **Bluetooth** → **Search new device** Bluetooth devices within a range of 10 metres will be found.

#### **Pairing devices**

- 1. Select one of the search results to pair your phone with. Press the centre key [Add].
- 2. A window will appear on the screen asking you to enter your password.

After creating a password (of 1 to 16 digits), the user of the other device must enter the same password for authentication.

Settings 65**S ettings**

### Settings

#### **Deleting devices**

You can delete a device by pressing the Delete key or by selecting Options → Delete. To delete all paired devices, select Options → Delete All.

#### **Transmitting data using Bluetooth**

- 1. To transmit data from your phone to another Bluetooth device, first select the application where the target data is saved. For example, to send data in My Files to another device, select Menu  $\rightarrow$ My Files → Pictures / Sounds / Videos/ Others / External memory  $\rightarrow$  Select data to transmit → Send → Bluetooth
- 2. Found devices are displayed. If the desired device does not exist in the list, select [Refresh].
- 3. Select the device to which you want to transmit data and press  $\lceil \overline{\mathsf{ok}} \rceil$ .

#### **Synchronisation** (Menu #.7.2)

#### **Note**

 $\blacktriangleright$  This service is not available in all countries. Please contact your service provider for further information.

If Sync service is supported by your network operator, this service function synchronises the data in a phone and the data on a server such as Contacts, Calendar, To do, and Memo via a wireless network.

### 66

**S ettings**

#### **USB connection mode** (Menu #.7.3)

You can activate USB connecton mode on your phone for several uses.

v **Select from:** PC Internet; Mass Storage; Data service; and Music sync.

#### **Use your phone as a modem**

Now Vodafone have made it easy to browse the web and pick up emails on your laptop or PC! Just plug in the USB cable, then use your phone to make a fast internet connection.

#### **WARNING!**

First make sure you have a suitable tariff! Otherwise if you download large amounts of data – such as music or video – you may incur high charges.

- ▶ Simply connect your phone to your PC using USB cable.
- $\triangleright$  Select Start to install the Via the phone software, called Via the phone and its drivers on your PC, then follow the onscreen instructions.
- v Your phone's built-in Vodafone Mobile Connect Via the phone software will install and start automatically. When it's found a good Vodafone data connection, you can then click Connect.
- ▶ You can now use your web browser and email programs as normal. When you've finished, click Disconnect.

 $\blacktriangleright$  To connect to the internet the next time, just plug in the cable, the software will start automatically, and you'll be ready to go!

#### **Note**

 $\blacktriangleright$  If the software doesn't start automatically, check that the USB connection mode on the handset is set to Via the phone. For more details see P66. For more information, look on the web at www.support. vodafone.com. Your PC will need to be running either Microsoft® Windows Vista® or Microsoft XP® SP2.

#### **Network** (Menu #.7.4)

#### **Select Network**

Select between **Automatic** and **Manual**.

- v **Automatic:** Automatically searches for the network and registers the handset to the network. This is recommended for best service and quality.
- v **Manual:** All the currently available 2G (GSM) and 3G (UMTS) networks are shown and you can select one of them for registration. If the registration of the network has failed, the network lists are relisted and you can select any other one for registration.

#### **Note**

 $\blacktriangleright$  If your handset loses the network in manual mode, a pop up message will prompt you to select an available network.

#### **Network mode**

Select which type of network to search for.

#### **Preferred lists**

If the network is searching automatically, you can add a preferred network to be connected to.

#### **Internet profiles** (Menu #.7.5)

This menu shows the Internet profiles. You can create new profiles, delete or edit them using the Options menu. However, you cannot delete or edit default configurations.

#### **Access points** (Menu #.7.6)

This menu shows the access points list. You can create new profiles, delete or edit them by using the Options menu. However, you cannot delete or edit default configurations.

Settings 67**S ettings**

## Settings

#### **Packet Data Conn.** (Menu #.7.7)

If you select the 'When available' option, your phone is automatically registered to a GPRS network when you switch the phone on. If you select "When needed", the GPRS connection is established for the duration of a WAP or application connection.

#### **Browser settings** (Menu #.7.8)

For detailed information, please refer to Menu 2.7

#### **Streaming settings** (Menu #.7.9)

If you want to set different network setting to play streaming content, you can set different network settings.

### **Java settings Menu #.8**

### **profile**

You can see the profile list and add the profile for Java application.

#### **Certificates list**

You can see the Certificates list for Java application.

**S ettings**

# Accessories

There are various accessories for your mobile phone. You can select these options according to your personal communication requirements.

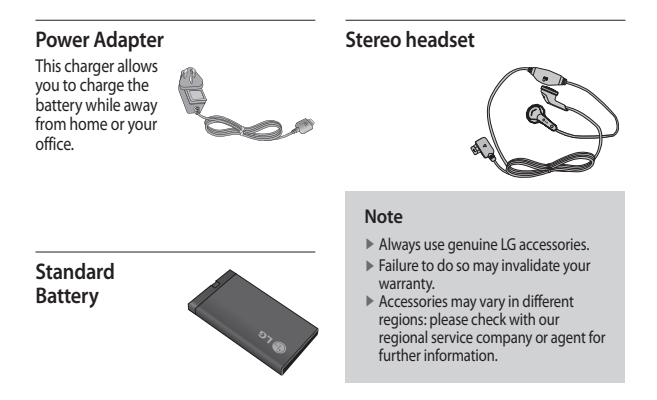

Accessories 69**Accessories**

# Technical data

### **General**

**Product name:** KF310 **System:** GSM900/DCS1800/PCS 1900/WCDMA **Net weight:** 67.5g (Without battery)

### **Ambient Temperatures**

**Max:** +55°C (Normal) / +45°C (Charging) Min: -10°C

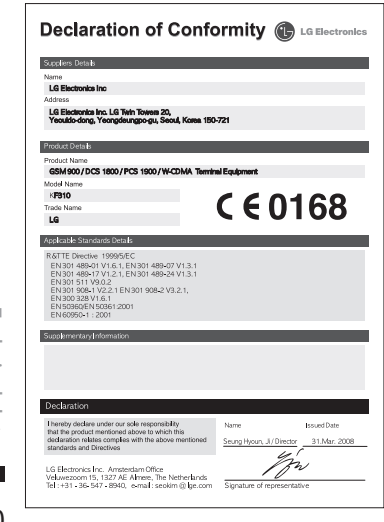

Technical data 70**Technical data**
# **MANUFACTURER'S WARRANTY Australia & New Zealand**

# **1. WHAT THIS WARRANTY COVERS:**

LG offers you a warranty that the enclosed Product and its enclosed accessories will be free from defects in material and workmanship according to the following terms and conditions:

- (1) The warranty for the Product is for ONE (1) year beginning on the date of purchase of the Product.
- (2) The warranty extends only to the original consumer purchaser of the Product ("Customer") and is not assignable or transferable to any subsequent customer. LG offers a warranty for genuine LG battery packs, extending SIX (6) months from the date of purchase.
- (3) This warranty is only valid to the original purchasing Customer for the duration of the warranty period as long as it is purchased and used in AUSTRALIA or NEW ZEALAND.
- (4) During the warranty period, any defective LG Product or part will be repaired or replaced by LG or its authorised service centre, at LG's option, with new or factory rebuilt replacement items. LG or the authorised service centre will return the Product to the Customer in working condition. No charge for either parts or labour in repair or replacement of the Product will be incurred by the Customer. If parts, boards or equipment are replaced, they shall become the property of LG.
- (5) Upon request from LG, the Customer must provide LG with proof of the date of purchase.
- (6) The Customer will bear the cost of transporting, delivering and handling the Product to and from LG or its authorised service centre.
- (7) The benefits available from this warranty are in addition to all applicable statutory rights.

# **2. WHAT THIS WARRANTY DOES NOT COVER:**

- (1) Defects or damage resulting from use of the Product in other than its normal and customary manner.
- (2) Defects or damage from abnormal use, abnormal conditions, improper storage, exposure to moisture or dampness, unauthorised modifications, unauthorised connections, unauthorised repair, misuse, neglect, abuse, accident, alteration, improper installation, or other acts which are not the fault of LG, including damage caused by shipping, blown fuses, spills of food or liquid.
- (3) Breakage or damage to antennas, unless caused directly by defects in material or workmanship.
- (4) If the Customer does not notify LG of the alleged defect or malfunction of the Product during the applicable warranty period, the Customer shall have no coverage or benefits under this warranty.

# **MANUFACTURER'S WARRANTY Australia & New Zealand**

- (5) Products which have had the serial number removed or made illegible.
- (6) If the battery short circuits or the seals of the battery are broken or show evidence of tampering, or the battery was used in equipment in a manner other than that which has been specified, the Customer shall have no coverage or benefits under this warranty.
- (7) Damage resulting from use of non-LG approved accessories.
- (8) All plastic surfaces and all other externally exposed parts that are scratched or damaged due to normal use.
- (9) Products operated outside published maximum ratings.
- (10) Products used or obtained in a rental program.
- (11) Consumables (such as fuses).
- (12) Defects or damage resulting from breakage of or tampering with the LCD screen.
- (13) Where applicable, Products that have been subject to an unauthorised removal or deactivation of the network operator lock function.

#### **3. STATEMENT:**

Except for those terms that cannot by law be excluded, all terms other than those expressly contained in this warranty statement are excluded. To the extent permitted by law, LG excludes all liability (whether in contract, tort or otherwise) for any consequential, special, incidental or indirect loss or damage including loss of profit, loss or impairment of privacy of conversations, work stoppage or loss or impairment of data arising out of the use or inability to use the Product.

# **4. HOW TO GET WARRANTY SERVICE:**

To obtain information regarding warranty service, please call the following toll free telephone numbers;

> AUSTRALIA: LG Electronics Australia Pty Ltd 2 Wonderland Drive Eastern Creek NSW 2766 PO Box 212 HORSLEY PARK NSW 2175 Tel: 1800-638-080 Fax: 02-8805-4201

NEW ZEALAND: LG Electronics Australia Pty Ltd Unit A, 38 Highbrook Drive East Tamaki 2013 PO Box 58195 Greenmount Auckland 2141 Tel: 0800-666-780 Fax: 09-914-2441

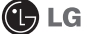

(C) LG Electronics Australia Pty Ltd.